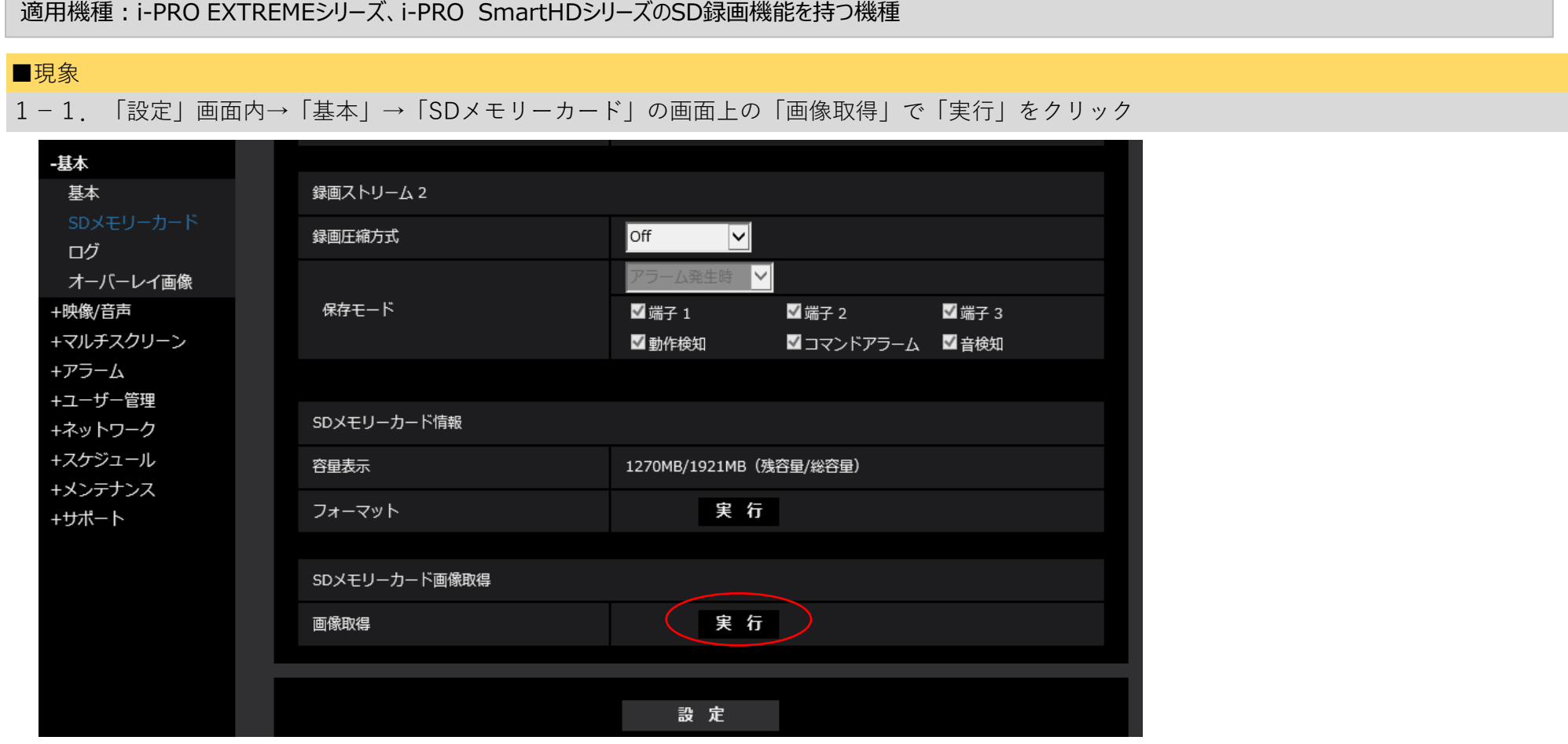

1-2. ユーザー認証のため「ユーザ名」「パスワード」を入力する

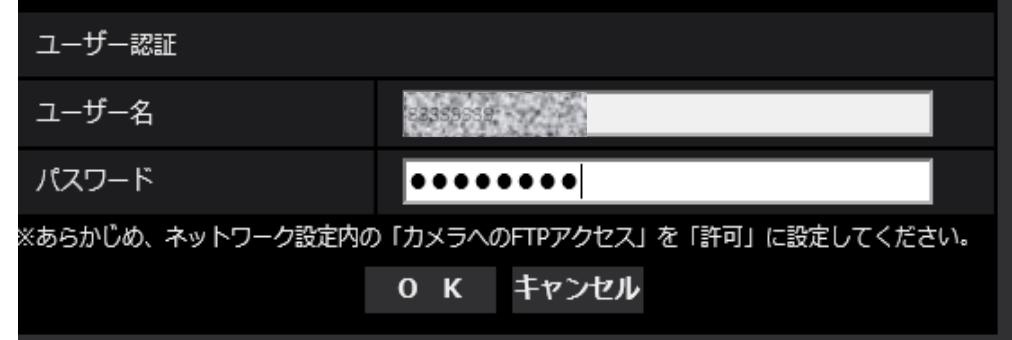

### 1-3. 以下のような画面が開く

**College** 

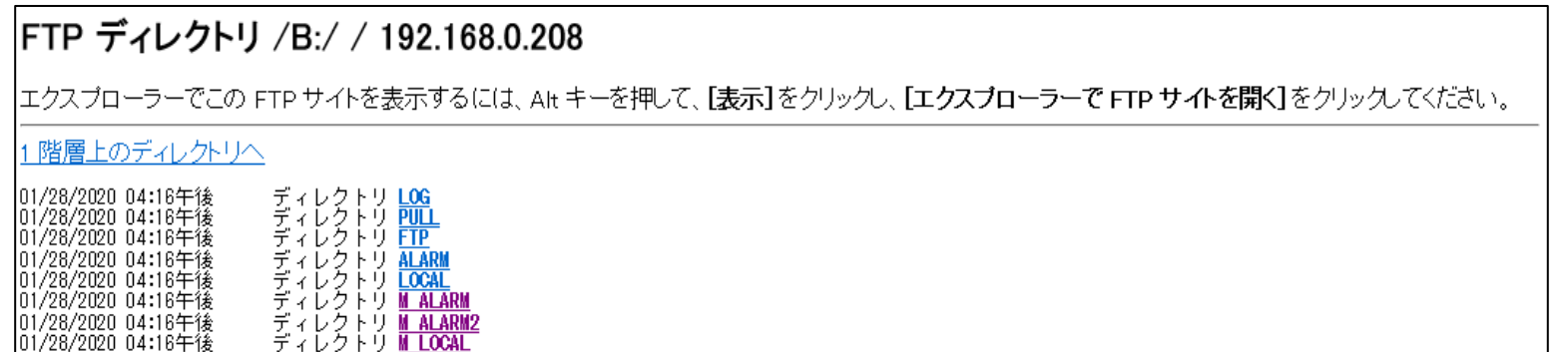

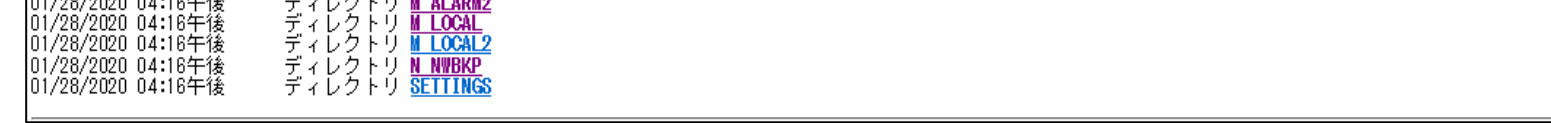

本書では、ネットワークカメラのSDメモリーカード内に録画された画像を、Windows10のPCで取得する際の手順についてお知らせいたします。 (本資料では、検証情報としての情報をお知らせしております。その他のすべての動作を保証しているものではございません。)

# Windows10におけるSDメモリーカードのFTP画像取得について

#### 1-4.画面上の記載に従って、Windowsエクスプローラーで**FTPサイトを表示しようとしても開かない**

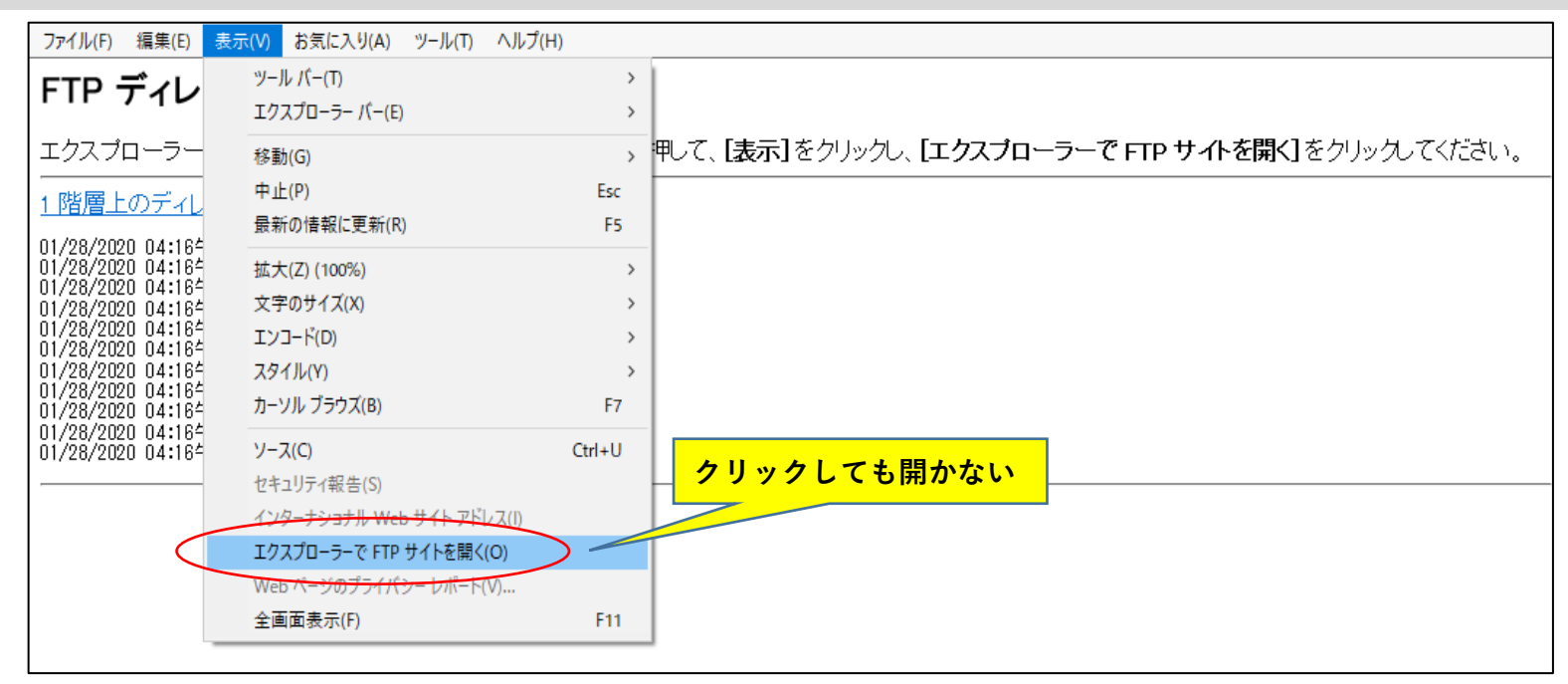

パナソニック i-Proセンシングソリューションズ(株)

■対策 1

2-1. Windowsエクスプローラー上で「ftp://カメラのIPアドレス/B:/」を入力 (下記ではカメラのIPアドレスが「192.168.0.208」の例)

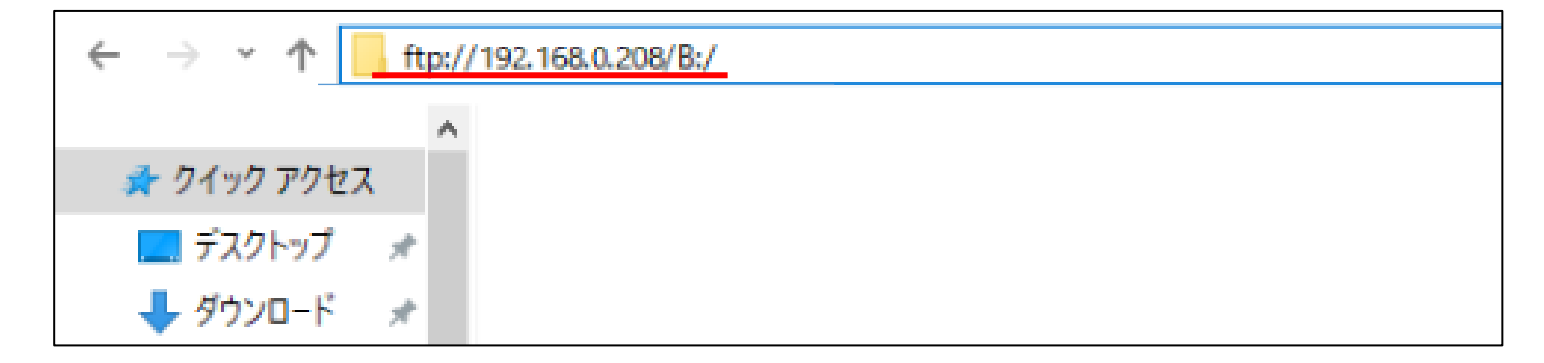

2-2. ログオン画面が立ち上がるので、カメラのユーザ名とパスワードを入力

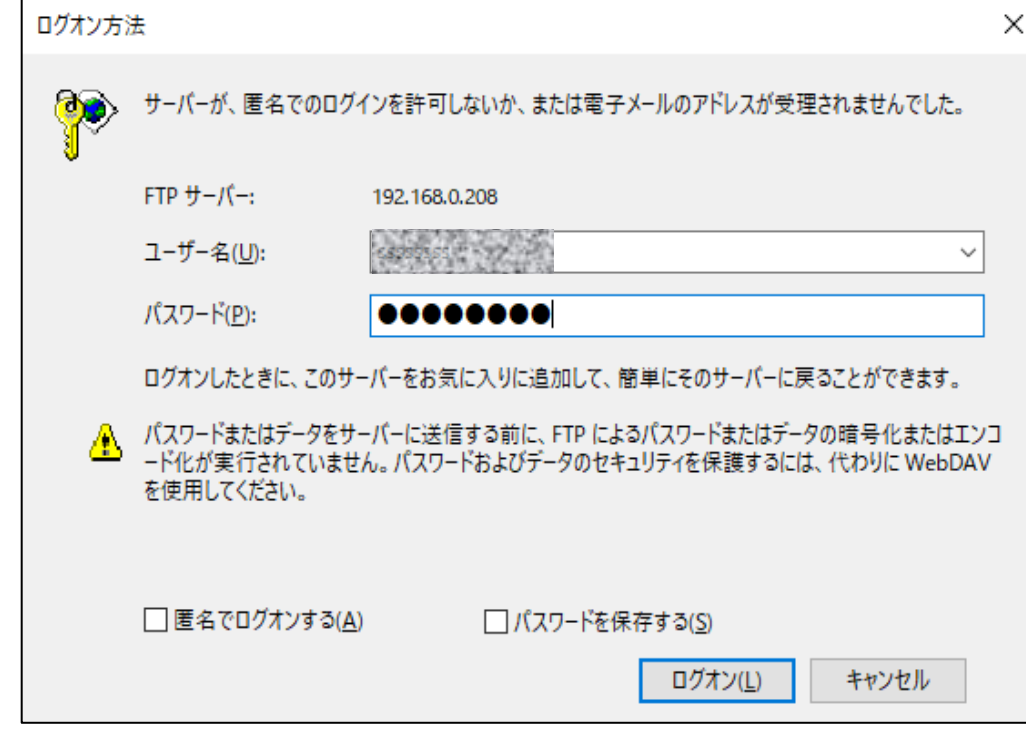

2-3. Windowsエクスプローラー上でSDメモリーカードの中身を確認できる。

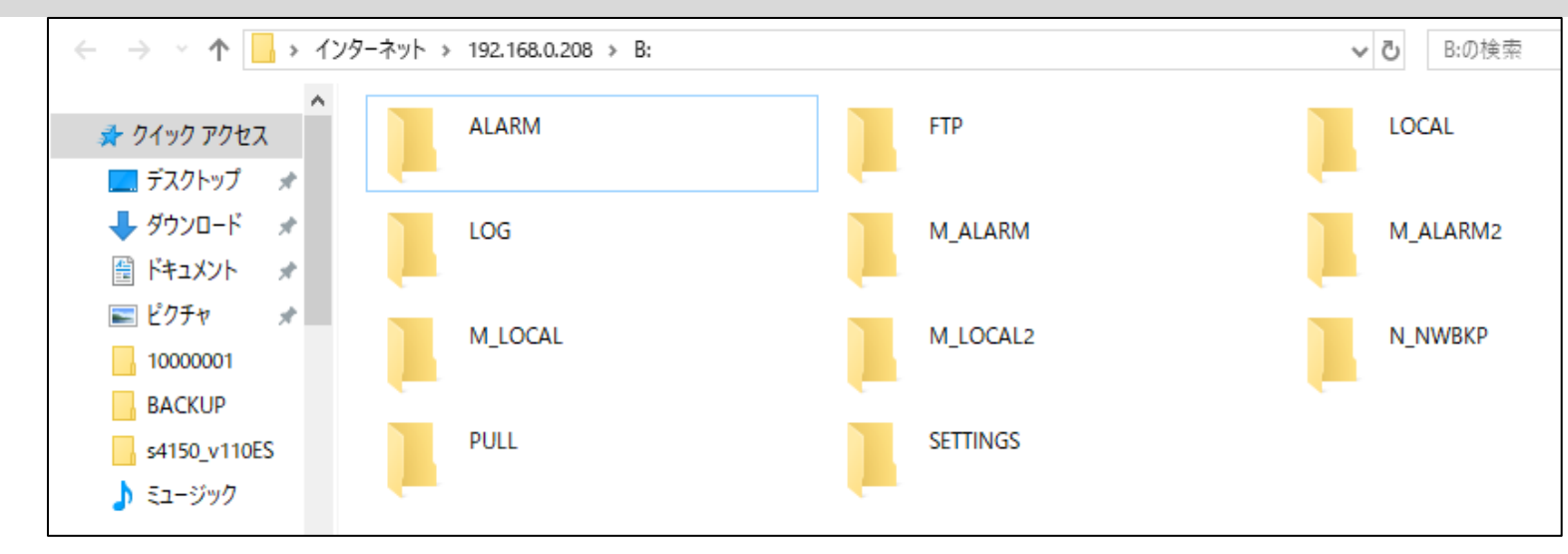

# ■対策 2 (確認する頻度が多い場合は、以下の手順で、ショートカットを作成しておくと便利です)

3-1.デスクトップ上の「PC」を開き、「ネットワークの場所の追加」をクリック

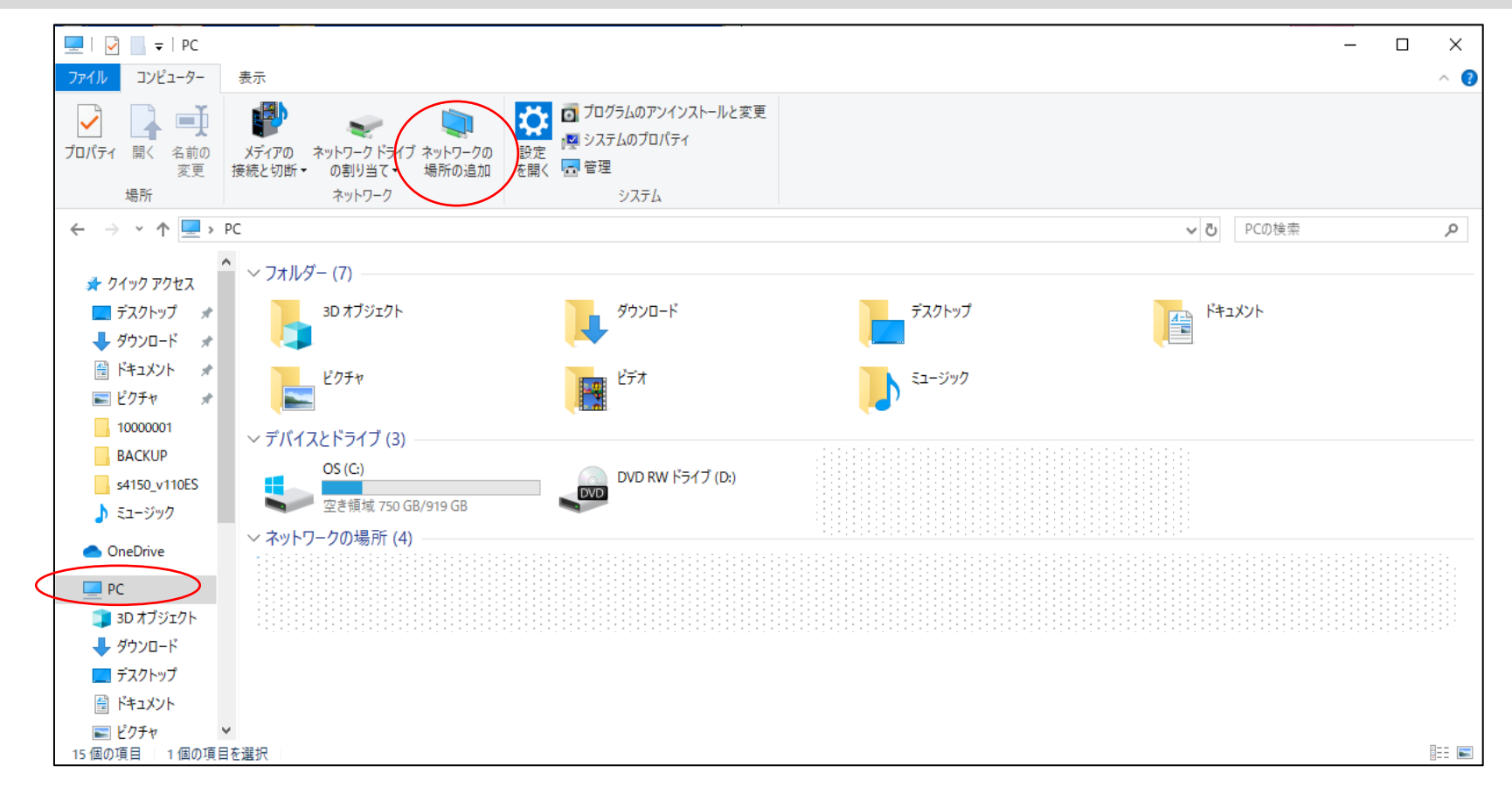

パナソニック i-Proセンシングソリューションズ(株)

#### 3-2.「ネットワークの追加」のウィザードが立ち上がるので、「次へ」をクリック

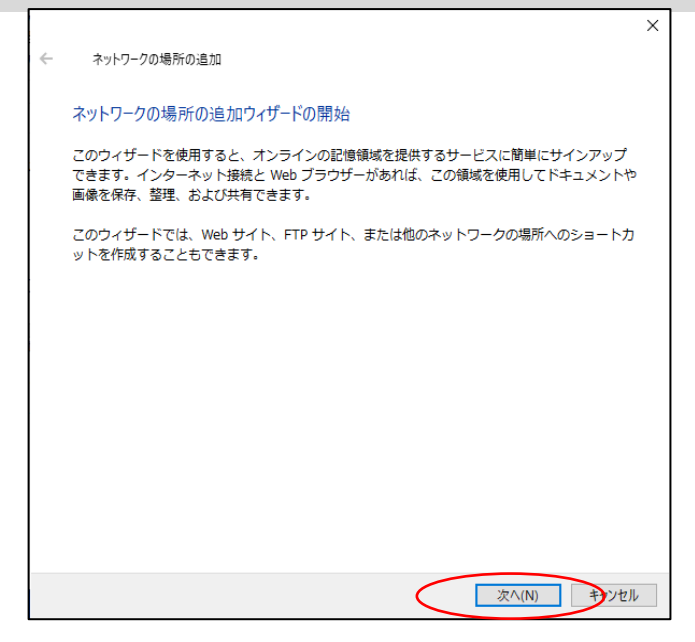

### 3-3.「カスタムのネットワークの場所を選択」が選択されていることを確認して「次へ」をクリック

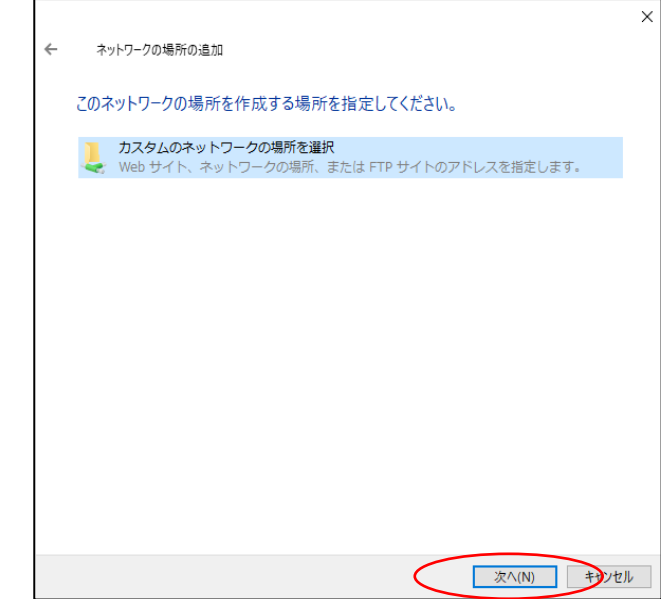

3-4.「ネットワークの場所の追加」で「匿名でログオンする」のチェックを外し、カメラのユーザ名を入力後、「次へ」をクリック

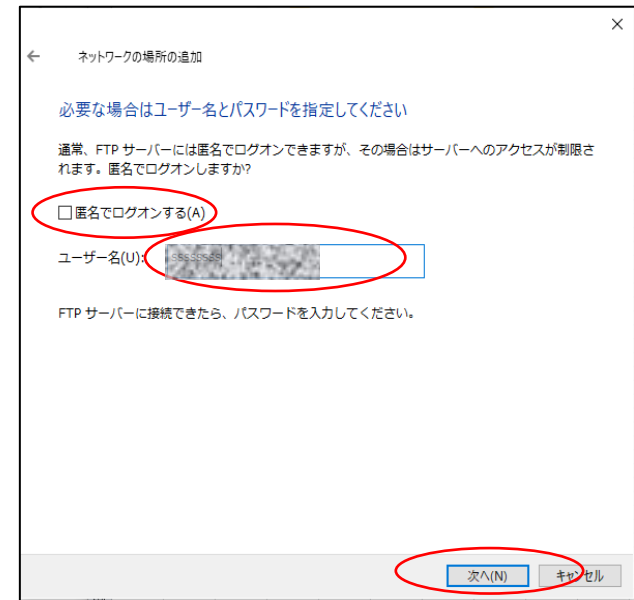

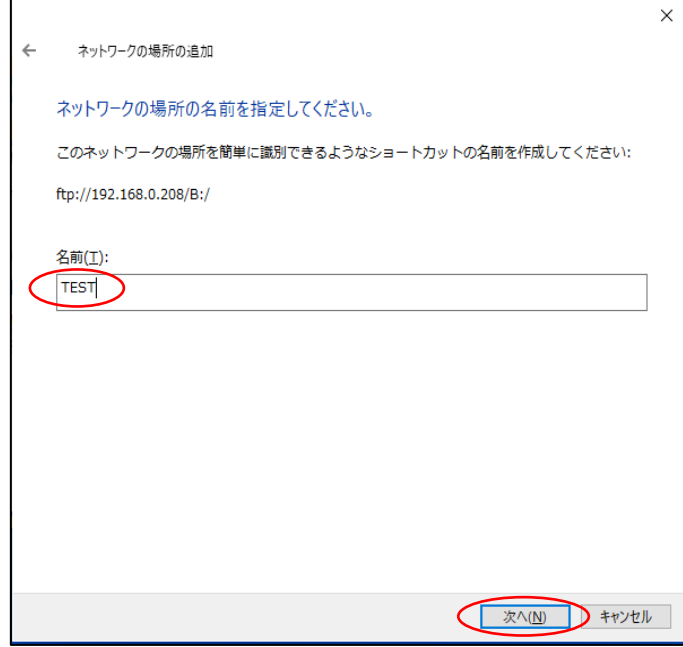

# 3-6.「[完了]をクリックしたときにこのネットワークの場所を開く」のチェックを外して「完了」をクリック

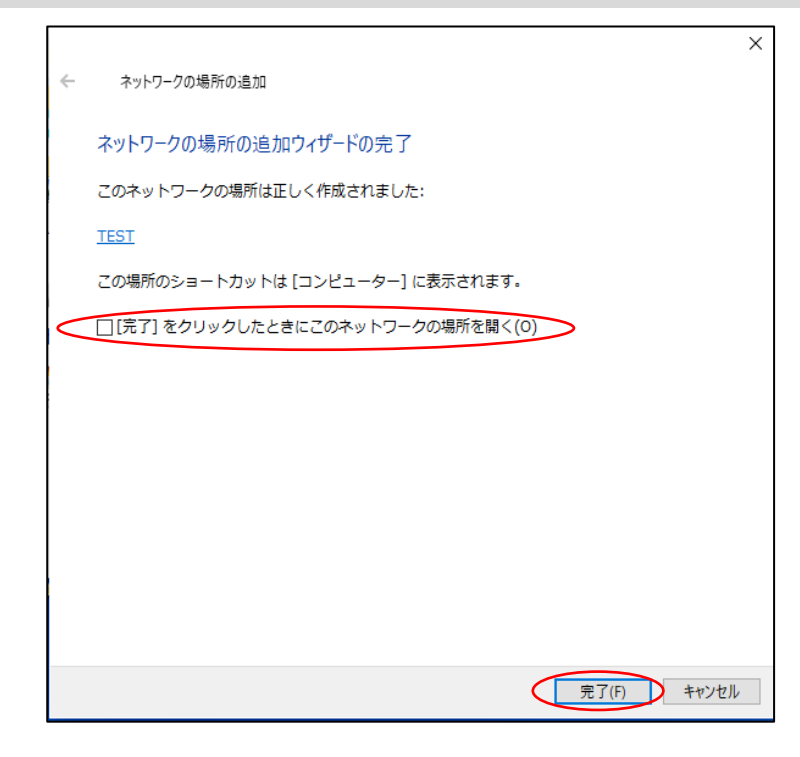

3-7.「3-1」のPCの画面に、作成したショートカットが表示されていることを確認する。 次回より、このショートカットをダブルクリックすると、SDメモリーカードのフォルダが開きます。

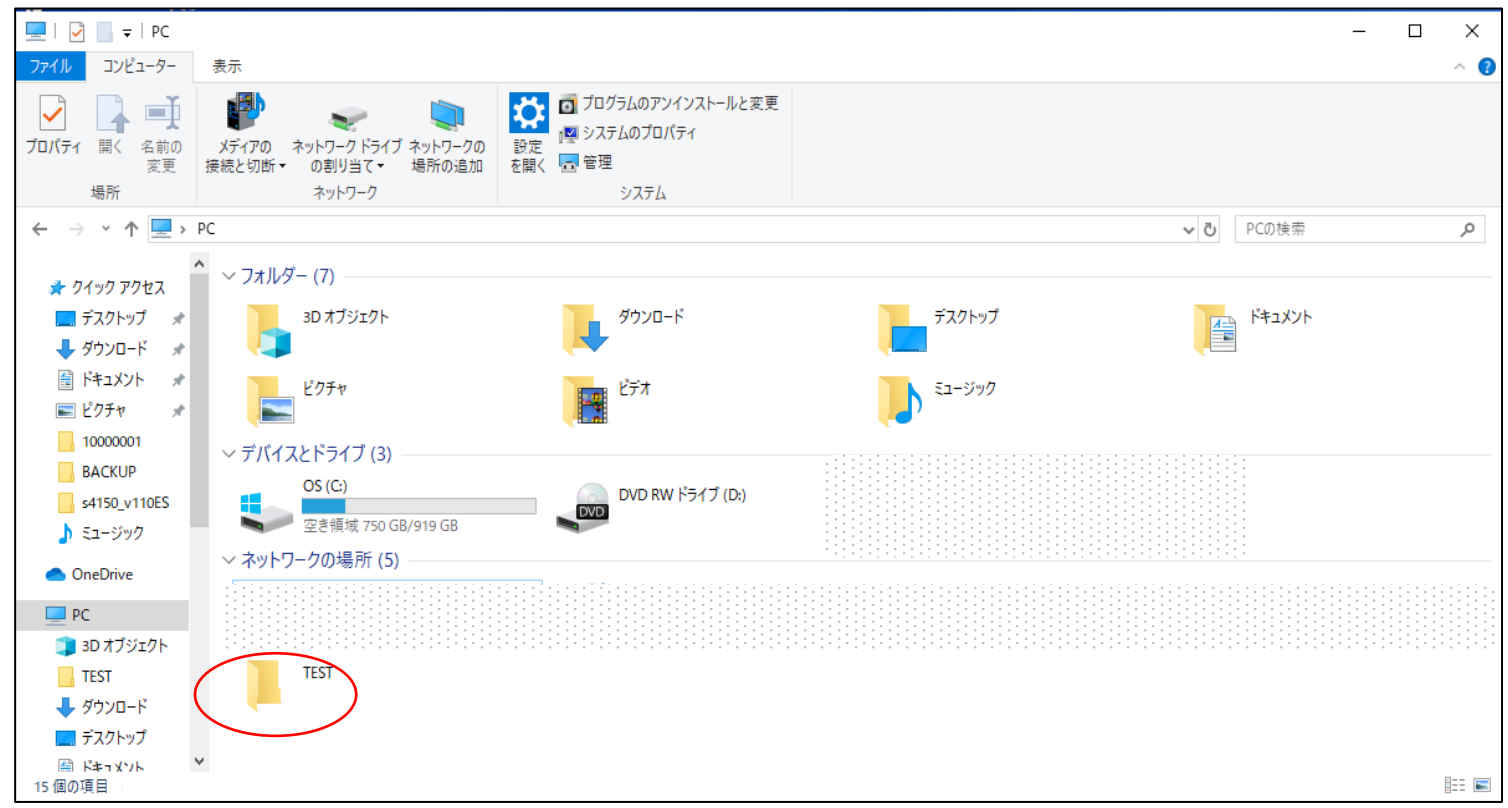

パナソニック i-Proセンシングソリューションズ(株)